# **MANUAL DE TRAMITACIÓN DEL PROGRAMA ANUAL DE FORMACIÓN (PAF) INCLUYENDO LOS PFC, GRUPO DE TRABAJO Y SEMINARIOS**

*(Usuario: Secretaría o dirección del centro)*

# ÍNDICE

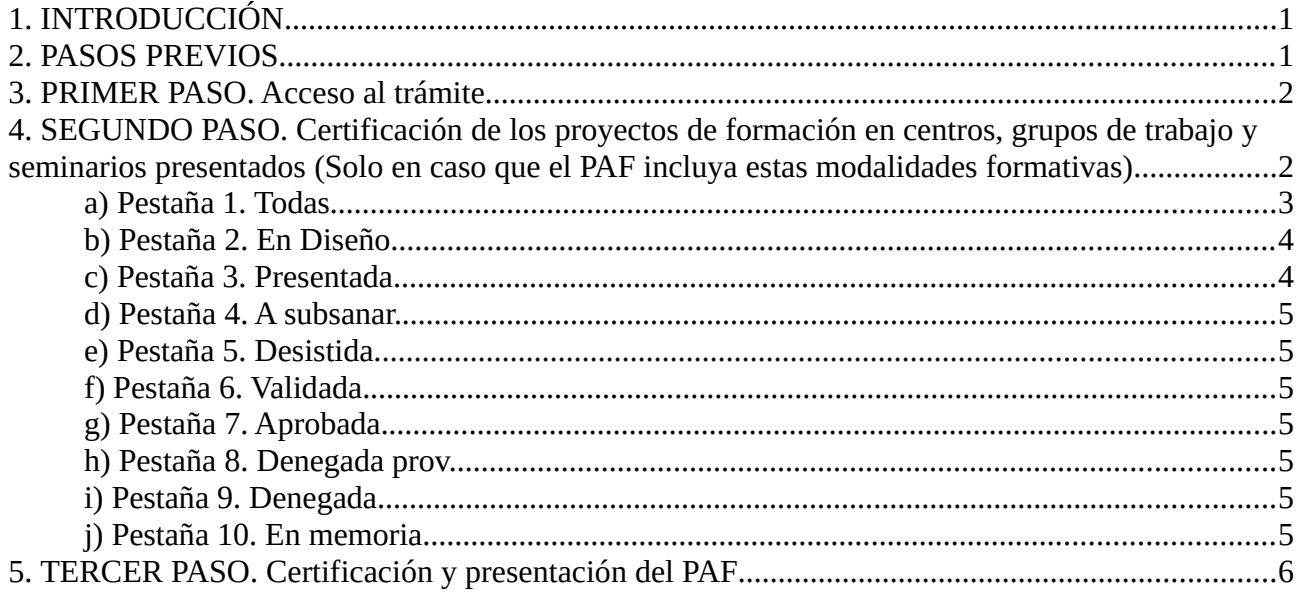

## <span id="page-2-0"></span>*1. INTRODUCCIÓN*

A partir del curso 2019-2020 tanto el Programa Anual de Formación como las modalidades formativas proyectos de formación en centros, grupos de trabajo y seminarios se tramitarán desde la plataforma ITACA3.

En estas tramitaciones están implicadas los siguientes perfiles:

- La persona que coordinadora de formación del centro que elabora/diseña el programa anual de formación (PAF) en el trámite «Programa Anual de Formación»

- La persona coordinadora de las actuaciones formativas (PFC/grupo de trabajo/seminario) que las elaboran/diseñan y las presentan a la administración en el trámite «grupo de trabajo/seminario/proyecto».

- La secretaría o, si no hay, la dirección del centro que certifica (valida) que el PAF se ha aprobado en claustro y lo presenta a la administración. Si el PAF incluye actuaciones formativas (PFC/grupo de trabajo/seminario), previamente hará falta que las valide.

Una de las novedades y ventajas de la plataforma actual es que se puede guardar cada apartado de forma independiente, y no hay que llegar al final para grabar la solicitud. De este modo se facilita que pueda ser completada en diferentes momentos.

Se ha planificado el envío de correos electrónicos, desde la plataforma, a los diferentes perfiles que participan en la tramitación del PAF para comunicar las circunstancias de esta tramitación. Este envío se hará al correo electrónico de GVA, por lo tanto en caso de no tenerlo activado o no poder acceder al mismo habrá que enviar una incidencia al SAI, desde su usuario. En el caso de los centros privados concertados se hará al correo que figura en ITACA.

## <span id="page-2-1"></span>*2. PASOS PREVIOS*

Previamente a la intervención de la secretaría del centro es necesario que:

a) El equipo directivo denomino a la persona coordinadora de formación del centro (\*CFC) en ITACA (https://itaca.edu.gva.es/itaca)

Acceso: "Menú Principal" - «Personal» – Seleccionar docente – «cargos» – «coordinador/a formación centras» – grabar fecha de inicio y final - guardar fechas - «guardar».

b) Los/las CFC acceden al trámite del PAF en ITACA3, registran las personas coordinadoras de las acciones formativas (CAF), diseñan los contenidos del PAF y finalizan su diseño.

c) Las personas coordinadoras de las actuaciones formativas (CAF) acceden a los trámites correspondientes en ITACA3, diseñan sus contenidos y presentan a la administración las actuaciones formativas, dentro del plazo señalado en su resolución de convocatoria.

## <span id="page-3-1"></span>*3. PRIMER PASO. Acceso al trámite*

Para poder certificar y presentar el Programa Anual de Formación, la persona que asume la secretaría del centro deberá entrar con su usuario y contraseña en la plataforma ITACA3 <URL>. Entrará en «PROCEDIMIENTOS» - «Programa Anual Formación» - «Programa Anual Formación»

**Si en el PAF se han incluido actuaciones formativas, previamente en la presentación del PAF, la secretaría del centro tendrá que certificar, en esta plataforma, los proyectos de formación, los grupos de trabajo y los seminarios presentados** por los docentes que coordinan estas actuaciones formativas. Para hacer esta tarea entrará en «PROCEDIMIENTOS» - «Programa Anual Formación» - «Actividades formativas»

## <span id="page-3-0"></span>*4. SEGUNDO PASO. Certificación de los proyectos de formación en centros, grupos de trabajo y seminarios presentados (Solo en caso que el PAF incluya estas modalidades formativas)*

**IMPORTANTE: Esta certificación se debe hacer dentro del plazo de solicitud establecido en la resolución de convocatoria de estas modalidades formativas.** 

El secretario/a entrará en el enlace de ITACA3, aparecerá esta pantalla y seleccionará la opción «A*ctividades formativas».*

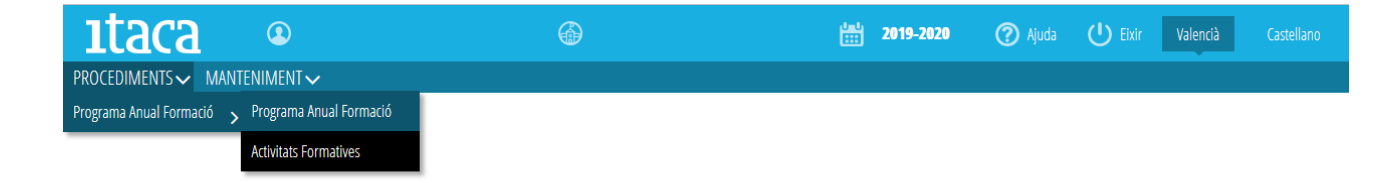

#### Aparecerá esta pantalla:

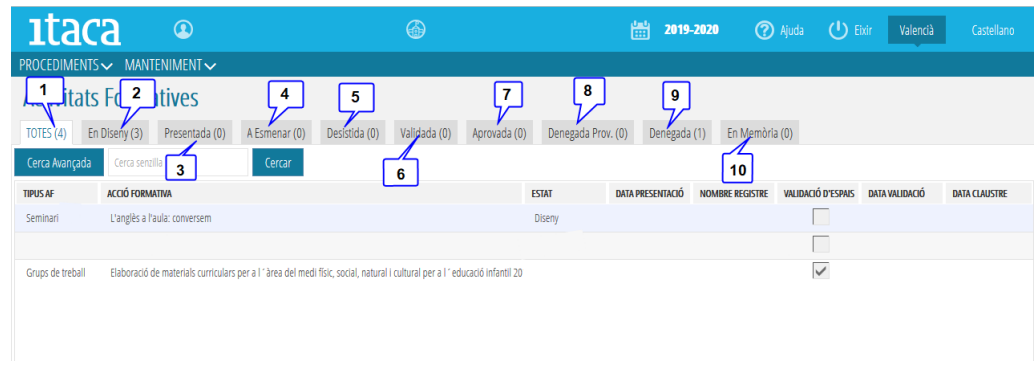

#### <span id="page-4-0"></span>**a) Pestaña 1. Todas**

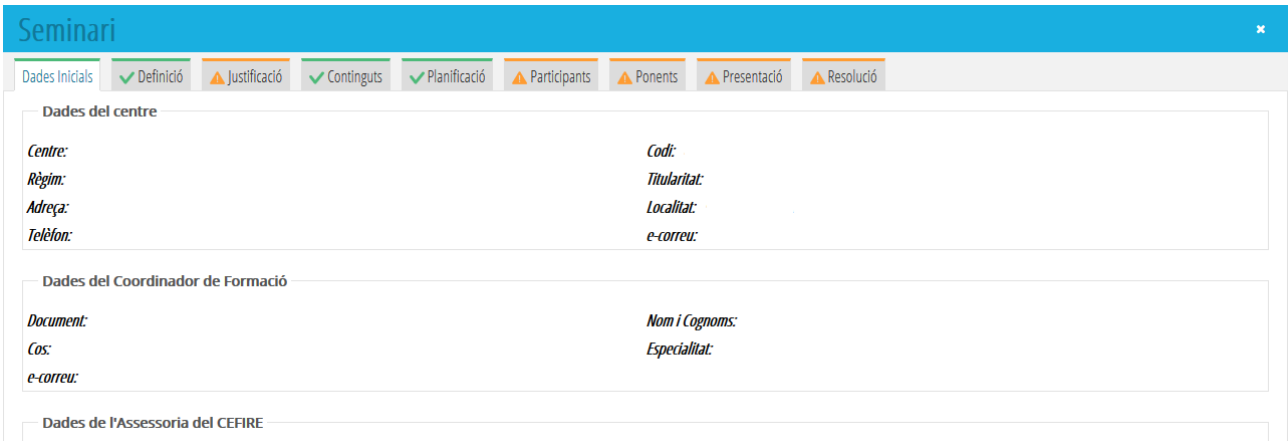

Saldrán todas las solicitudes y su estado. Al marcar en cualquier de ellas con doble clic se accederá a los datos de la acción formativa para poder visualizar en qué momento del proceso se encuentra, pero no se podrá modificar ningún dato, puesto que es responsabilidad del coordinador/a de la acción formativa.

Al seleccionar una actuación formativa, pulsando el botón de la derecha del ratón, saldrá la opción de **validar.**

Mediante esta acción la secretaría del centro certifica que el centro cede los espacios para hacer las reuniones y, si se trata de un PFC, certifica su aprobación al claustro. En este caso aparecerá una pantalla para poder introducir la fecha de aprobación del claustro y al guardar los cambios quedará validada.

**Solo se podrán certificar las actuaciones que extiende en sido «Presentada. Para validar», no las que están en sido «Diseño».**

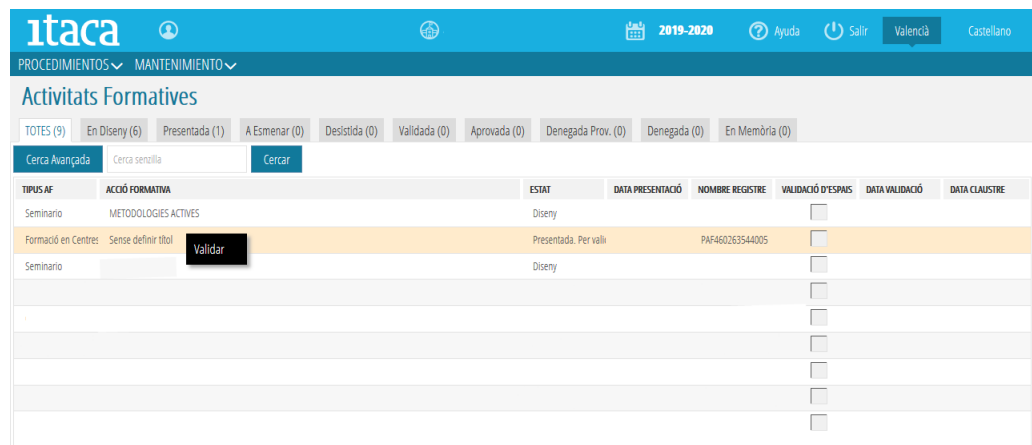

Pedirá la fecha de aprovación del claustro.

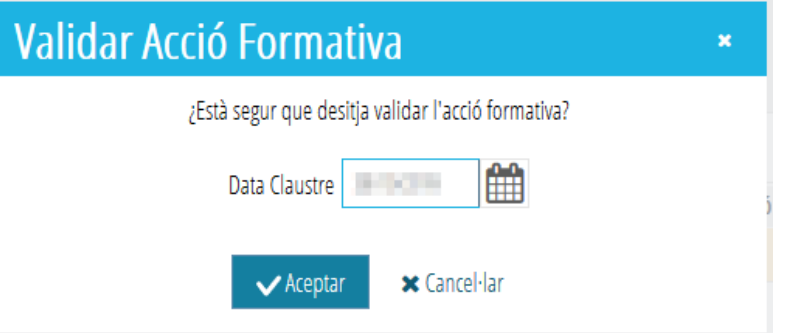

Las acciones formativas pasarán en el estado «Presentada. Validada.»

Una vez presentada y validada, una actuación formativa solo se podrá modificar si el CAF desiste. En este caso, si se vuelve a presentar, la secretaría del centro tendrá que volver a certificarla. Siempre, dentro del plazo indicado en la convocatoria.

**IMPORTANTE**: Es motivo de denegación de la modalidad formativa el hecho de no estar validada por la secretaría del centro.

El resto de pestañas distribuye todas las actuaciones formativas según el estado en que se encuentran durante la tramitación por parte del centro como durante la evaluación que se hace en los CEFIRE.

#### <span id="page-5-0"></span>**b) Pestaña 2. En Diseño.**

Son las acciones formativas que se han iniciado y que están pendientes de completar y/o presentar por parte del coordinador/a de la acción formativa.

#### <span id="page-6-7"></span>**c) Pestaña 3. Presentada.**

Son las acciones formativas que ya se han presentado y están pendientes de validar por parte del secretario/a del centro.

#### <span id="page-6-6"></span>**d) Pestaña 4. A subsanar.**

Son las acciones formativas denegadas provisionalmente donde el CAF ha comenzado a hacer correcciones. Una vez haya sido modificada, será necesario que el CAF las vuelva a presentar y la secretaría las vuelva a validar.

#### <span id="page-6-5"></span>**e) Pestaña 5. Desistida.**

Se ha presentado la solicitud (validada por la secretaría incluido), pero el centro (PFC) o el grupo de docentes (seminario y grupo de trabajo) ha decidido no realizarla y el CAF ha desistido en el trámite.

#### <span id="page-6-4"></span>**f) Pestaña 6. Validada.**

Son las solicitudes que han sido validadas por la secretaría o, si no hay, por la dirección del centro.

#### <span id="page-6-3"></span>**g) Pestaña 7. Aprobada.**

La solicitud de acción formativa ha sido resuelta satisfactoriamente.

#### <span id="page-6-2"></span>**h) Pestaña 8. Denegada prov.**

Actuación formativa denegada. Los motivos podrán ser:

- No complir alguno de los requisitos de la convocatoria.
- No haber sido certificada por la secretaría o, en su defecto, por la dirección del centro.
- No ajustarse al objeto de la modalidad formativa correspondiente.
- Otros motivos que sean justificados por la comisión de valoración.

#### <span id="page-6-1"></span>**i) Pestaña 9. Denegada.**

Son las actuaciones que no han sido aprobadas definitivamente.

#### <span id="page-6-0"></span>**j) Pestaña 10. En memoria.**

Pestaña no operativa. Se habilitará en la próxima versión.

## <span id="page-7-0"></span>*5. TERCER PASO. Certificación y presentación del PAF*

Si el PAF no incluye actuaciones formativas o una vez certificadas las acciones formativas incluidas, se podrá presentar el Programa Anual de Formación.

**El plazo para presentar el PAF comenzará una vez haya finalizado el plazo de presentación de solicitud de las modalidades formativas proyectos de formación en centros, grupos de trabajo y seminarios.**

Para poder hacer esta acción deberá entrar en la pestaña «*Programa Anual Formació».*

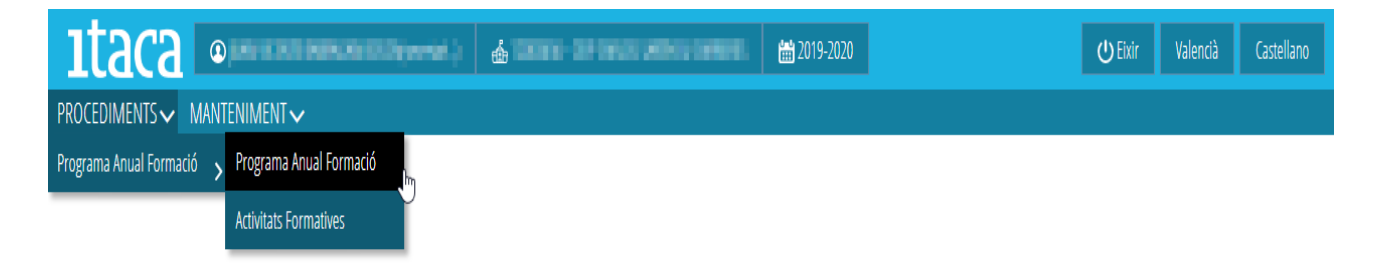

#### Aparecerá esta pantalla:

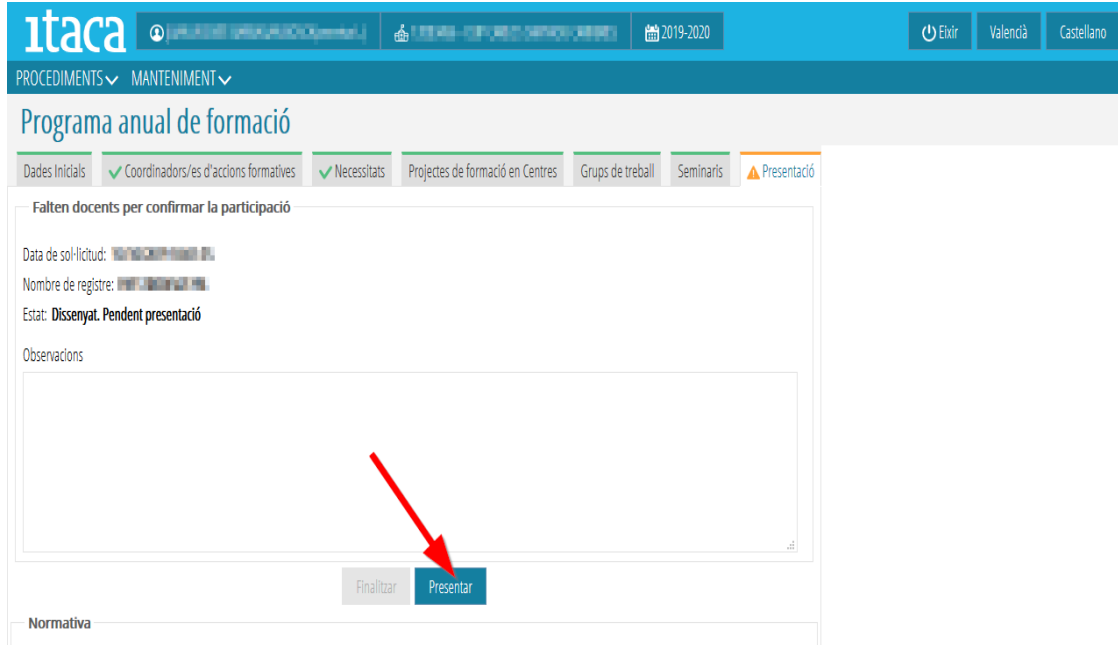

En esta pantalla se certificará que el PAF se ha aprobado en el claustro, con indicación de la fecha de este claustro en la casilla correspondiente. Después marcará el botón «*Presentar»* y el Programa Anual de Formació passará al estado *"Diseñado. Presentado. Pendiente validación CEFIRE".*

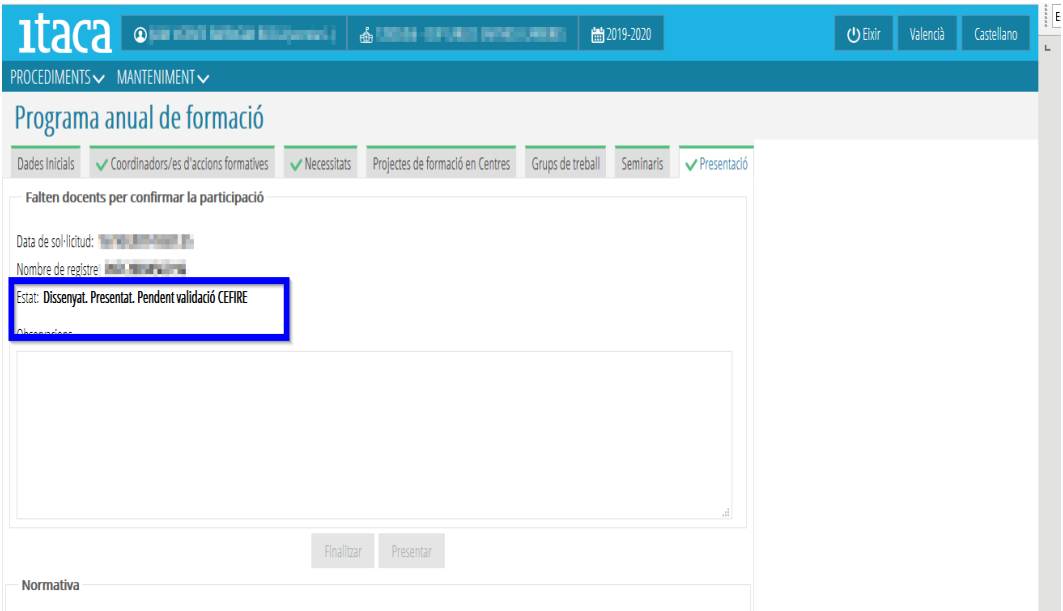

**El procedimiento de tramitación del PAF no permite la desestimación de la presentación y una vez que se presente no se podrá modificar.**